# **Proposals**

### **A-1. Maintain Proposal / Proposal tab**

*Maintain Proposal* is used to add a new proposal or update an existing proposal.

These instructions are written for preparations of a new DOE proposal; however, the information applies to all sponsors.

#### REQUIRED fields are highlighted.

You will not be able to save the proposal until the required fields in **Proposal, Projects,** and **Key Words** pages are filled in. The **Location** page auto-populates based on the PI, but should be checked.

**Navigation:**

- Go to UD Financials (FIPRD) www .udel.edu/grants
- **Main Menu Grants Proposals Maintain Proposal**

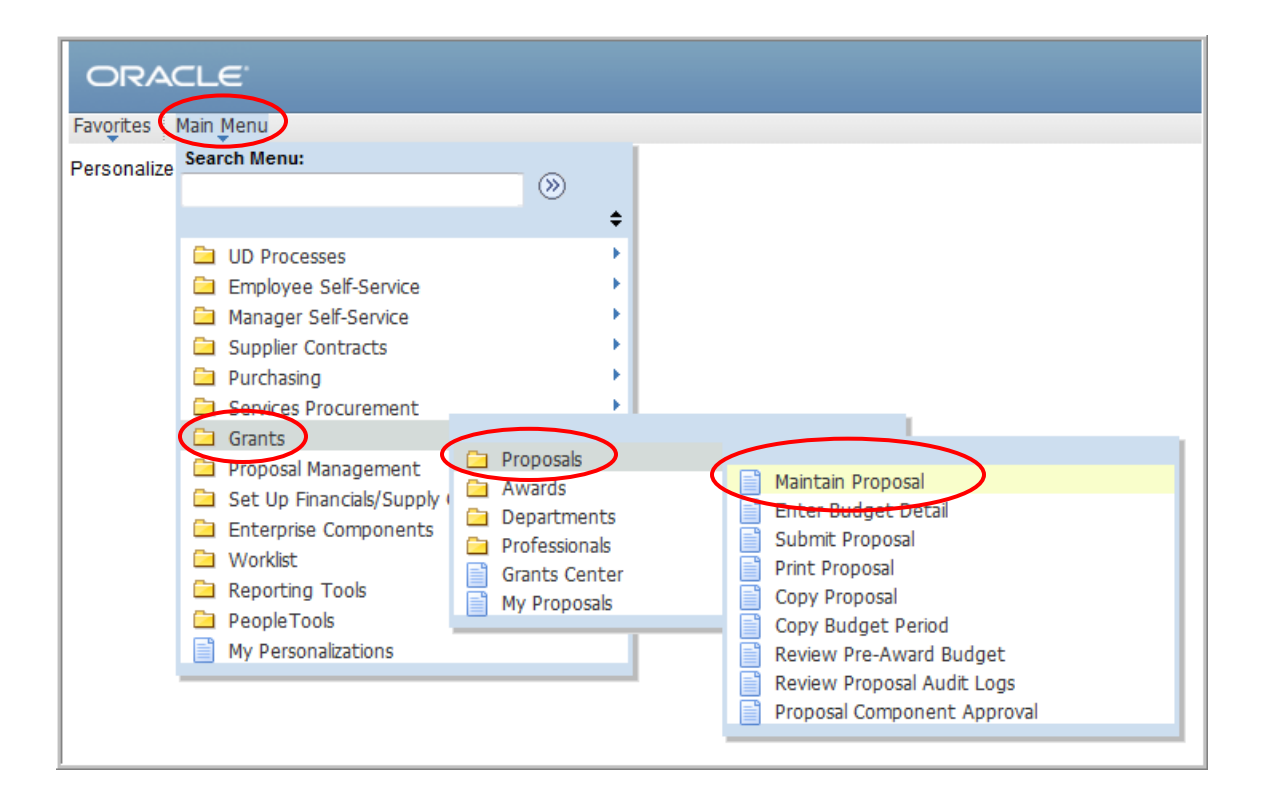

# For EXISTING proposals:

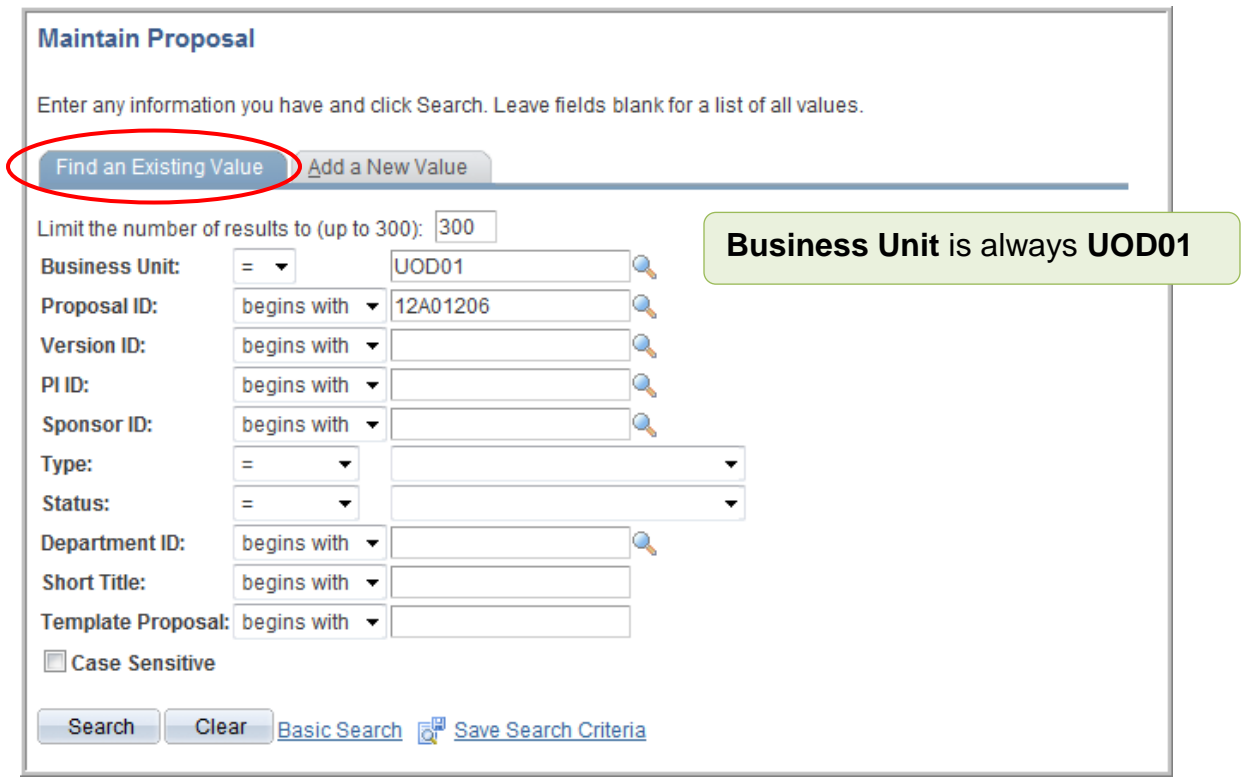

- **Proposal ID** or other search fields enter one or more values
- Click **Search** button
- If Search Results list appears, choose the appropriate proposal

For NEW proposals:

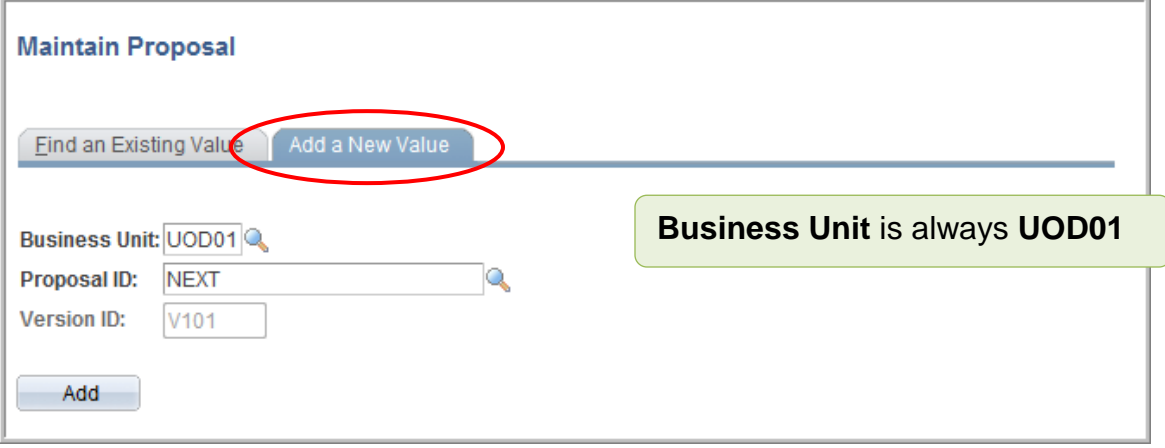

• **Proposal ID** - leave the ID as "NEXT."

This allows the auto numbering feature to automatically assign the proposal, award, and project ID numbers.

- **Version ID** New proposals default to V101. Do not change it.
- Click **Add** button.

#### *Proposal, Award, and Project numbers are defined as follows:*

- $\circ$  The proposal is the component that consists of the statement of work, research plans, technical reports, the proposal budget, as well as administrative, personnel, and submission information required by external funding agencies. The proposal number is assigned to a proposal when the record is first saved.
- o The information you create and maintain in the award profile establishes an award, defined as an executed agreement between an institution and a sponsor, within the post-award system. An award is associated with one business unit, one billing sponsor, and one award sponsor; each award must have at least one project and at least one activity. The bulk of this award setup information defaults in when the Research Office runs the award generation process, thus saving the time from having to reenter data.
- $\circ$  The project is where all financial activity occurs. There must be one primary project associated with an award. The project number on the proposal assigned by the system will be unique. Multiple projects can be associated with an award. (Note: if the proposal is awarded, the proposal project number will be over-written to conform with UD naming convention based on the Purpose.)
- $\circ$  Delegated Authority grants will be awarded, managed and billed by the colleges themselves. Separate instructions will be provided for these processes.

The **Proposal** tab is the first of four pages that require data entry before you can save the proposal. The other three are **Projects, Location** and **Key Words)**.

The proposal number will be assigned after you save it. All tabs within this menu item display the proposal Version ID, thus enabling you to track changes to a proposal. REQUIRED fields are highlighted.

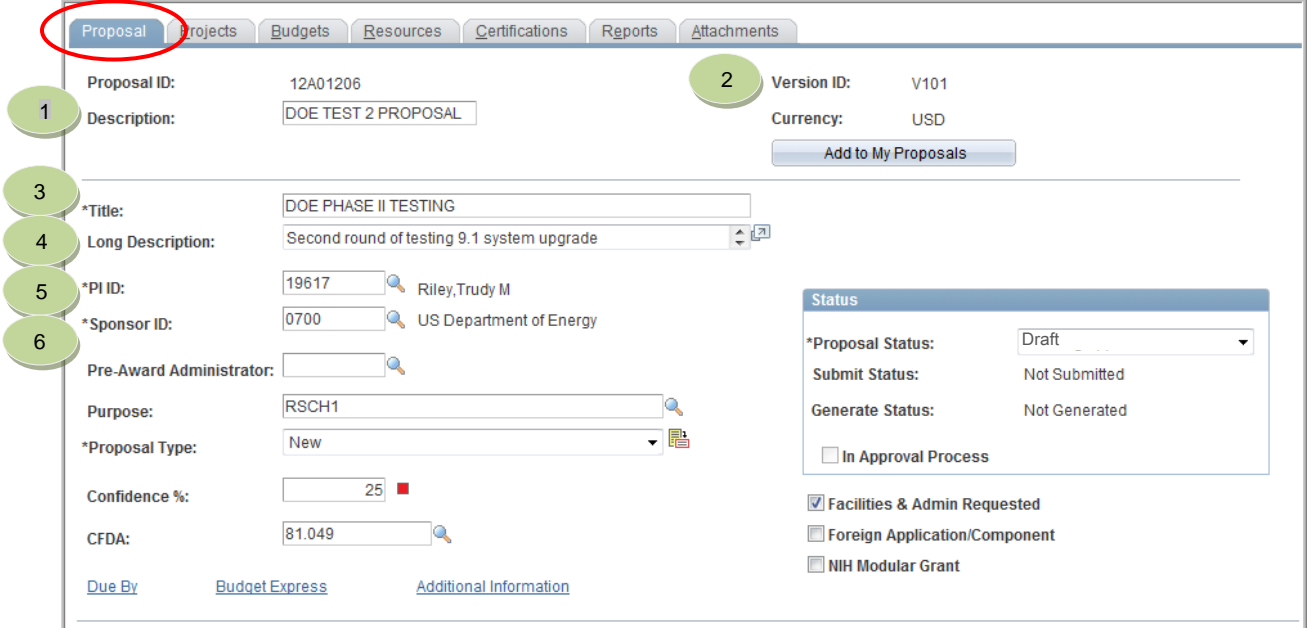

- 1. **Description**  Type brief description in ALL CAPS (it should be the similar to **Title**).
- 2. **Version ID** Proposal version ID, which enables the user to track proposal changes.
- 3. **Title**
	- Enter a proposal name (*please only use 30*, maximum 56 characters,).
	- The naming convention is: ALL CAPS Sponsor Acronym plus a *brief project title* (e.g. NFS COMBINED RESEARCH ROBINSON).
		- o When UD is the subrecipient, the naming convention includes the Prime Recipient/Sponsor (e.g. Ohio State/NSF RESEARCH ROBINSON).
	- Make sure it reflects the overall nature of the proposal, because it will show up on all projects under this proposal.
	- The system uses the Title in the award process to name the award.
- 4. **Long Description**  Type full proposal title (maximum 256 characters). Text can be cut and pasted from other documents. (This should be the title on the documentation submitted to the sponsor.) Description maps to the Current and Pending report title.
- 5. **PI ID** Enter the PI's EMPLID or use "lookup" (EMPLIDs are 5 or 9 digits). This will display the name and auto-populate the **Location** page and create a pick list of **Key Words** associated with this person.
- 6. **Sponsor ID** Select the sponsor using the lookup icon (OVPR sponsors are 4-digit codes.)

# University of Delaware UD Financials – v9.1

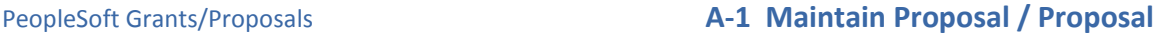

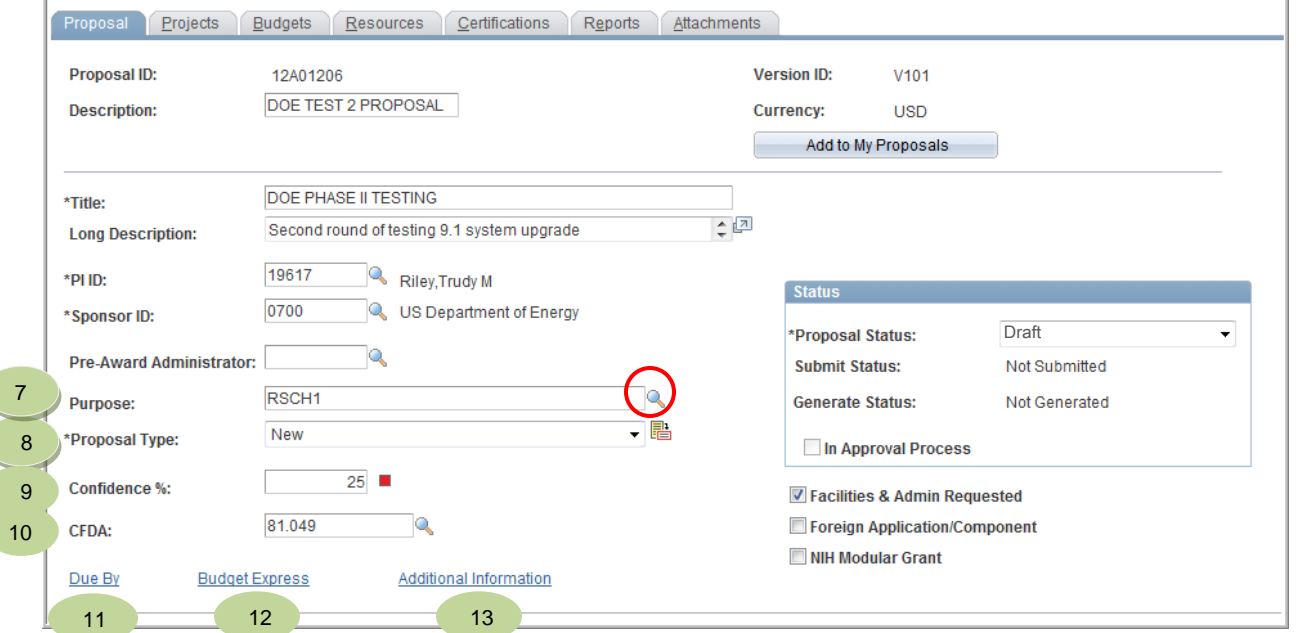

7. **Purpose** (*not* the chartfield "Purpose") – This is equivalent to the Program chartfield in UD Financials. (This is NOT F&A rates.)

Use the lookup icon  $\triangle$  to select one:

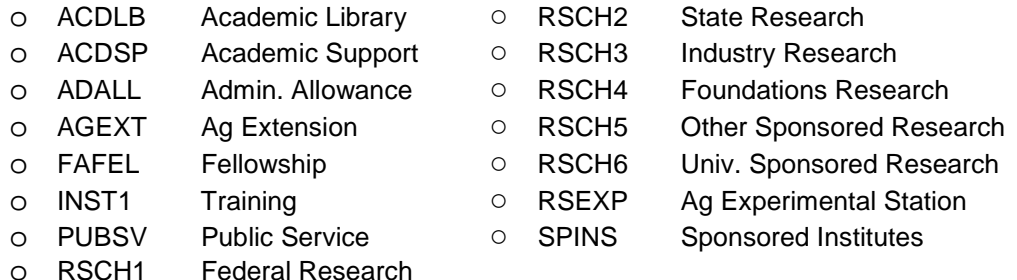

- 8. **Proposal Type** defaults automatically to "New." For more information about the other **Types** see the supplemental information at the end of this training document. Click the "**Details**" icon a to add more info for a **Proposal Type**.
- 9. **Confidence %**  enter a number 1 to 100 representing your confidence level of this proposal being awarded (100 is highest confidence).
	- o Note a color-coded dot will rate the level as low, medium or high
- 10.**CFDA** this is the Catalog of Federal Domestic Assistance number. Enter the number or use the lookup icon. (Required by OVPRGS if this is a federal grant.)
- 11.**Due By link**  click this link to enter the date the Proposal is due to the Sponsor if none leave *blank*
- 12.**Budget Express link**–DO NOT USE. This link does not do anything very useful. The information on this page does not map to any delivered forms or fields.
- 13.**Additional Information link** Click the link. See the following page for a partial list of **Types** and their uses.

## Additional Information link (cont'd)

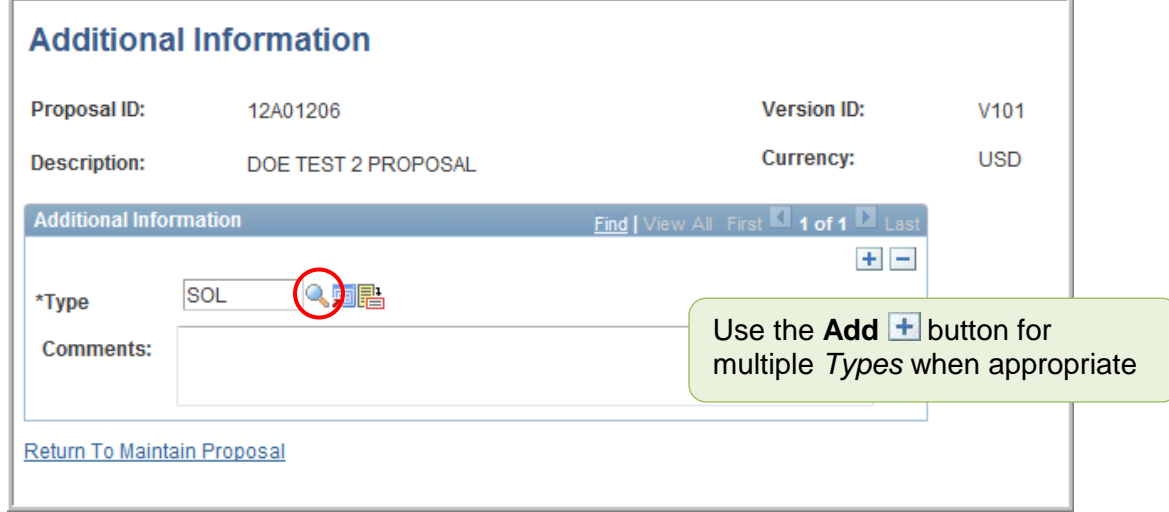

Use lookup icon **that** to select the **Type**:

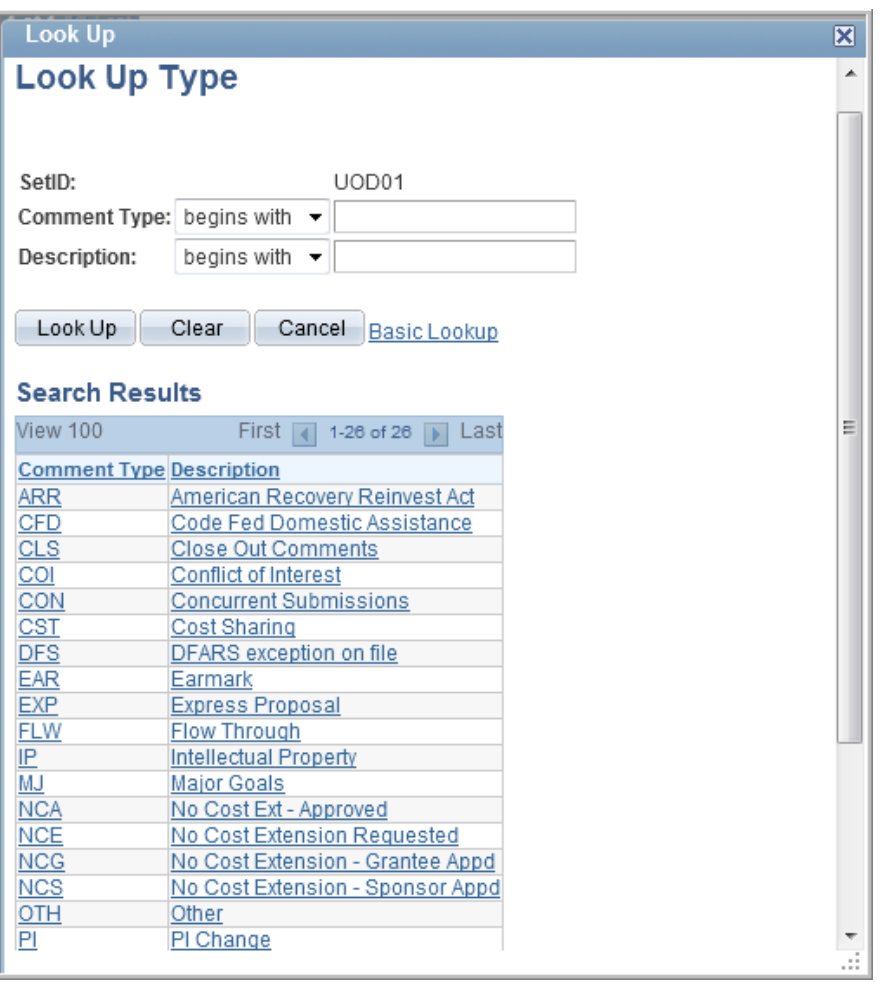

#### Additional Information link (cont'd)

Frequently used Additional Information **Types:** 

- **Flow Through** Identify the sponsor with the details icon. See: below for instructions about indicating the primary sponsor.
- **Cost Sharing** Identify the mandatory cost share with the details icon (e.g. NSF 1% mandatory). See next page for instructions about mandatory cost share.
- **Solicitation** Comments box: include reference URL to submission guidelines.
- **Other**  Comments box: include other information (e.g. "Continuation of Award # R0- NAG-12345)
- **Conflict of Interest**  *Do not use.* Research Office will be populating a field for the PI and Co-PI's in the "Professional Data" page with this information.
- **Limited Submission**  see specific instructions for this situation in the section: "A-12 Limited Submission Proposals"

### **Flow Through**

• When **Flow Through** is selected, the **Detail** icon appears that allows the primary sponsor to be entered.

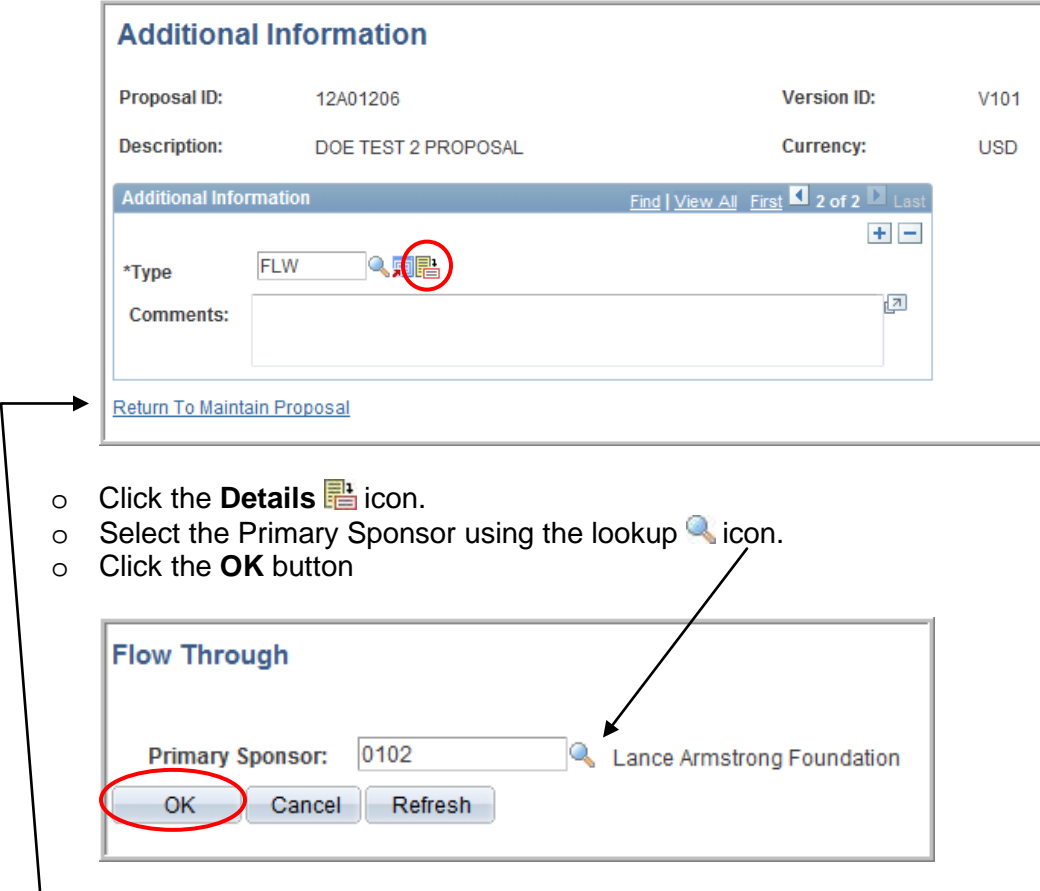

o Using the lookup icon, select **Flow Through**

<sup>1</sup> o Click the **Return to Maintain Proposal** link

#### Additional Information link (cont'd)

#### **Cost Sharing**

Cost share needs to be identified on the budget as previously described except where tuition is being offered as cost share.

Voluntary cost share needs to be articulated in the budget so as to reflect as a commitment to the sponsor.

Involuntary (or mandatory) cost share needs to be articulated as well on the budget (except for tuition) but also needs to be identified in the following way:

- Click the **+** button if this is not the *first* **Additional Information Type** for this proposal
- **Type** select **Cost Sharing** with the lookup icon
- When **Cost Sharing** type is selected the **Detail** icon appears that allows additional cost share information to be recorded.

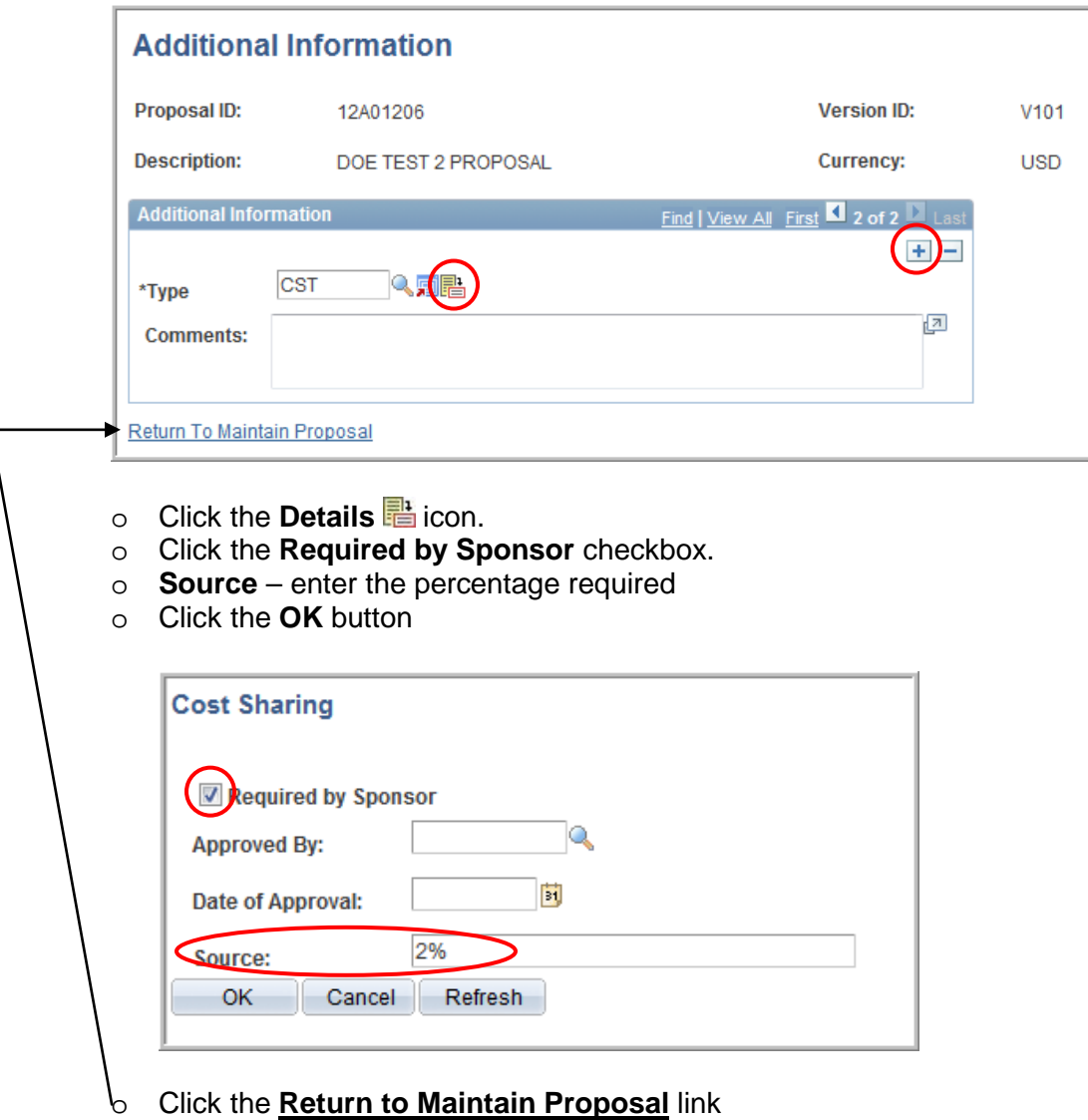

# **Proposal** tab (cont'd)

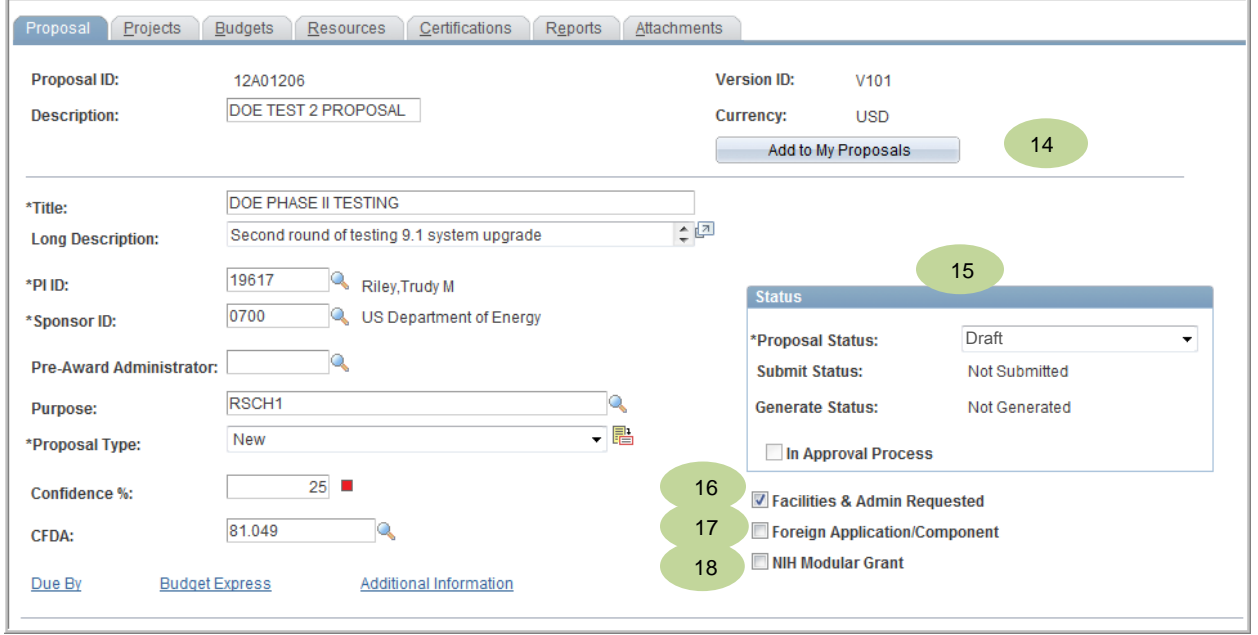

- 14. **Add to My Proposals** button **–** This button is not usable until the proposal is saved. It is a very handy feature that adds this proposal to a list based on your logon name. You then access the list by the menu item called "**My Proposal**" in the navigation menu on the left. This can be used like a "tickler file."
- 15.**Proposal Status -** Defaults automatically to **Draft**, accept the default. The only time "Draft" is used is for a new proposal or if an existing proposal is copied using "Copy Proposal" menu item. Other statuses are listed on the next page.
- 16.**Facilities & Admin Requested** Indicates that institution is requesting Facilities and Administrative (indirect) cost recovery. This must be checked regardless of the F&A rate, even if F&A is not being requested.
- 17.**Foreign Application/Component**\*– Selects the related box on Form PHS398, Checklist Form Page.
- 18.**NIH Modular Grant** designates as NIH Modular.

\*NOTE: **Foreign Component**: Sponsor is a company/organization located in a country other than the United States and its territories, or controlled by a company/organization located in a country other than the United States and its territories, and that is subject to the laws of a country other than the United States.

# **Proposal Statuses:**

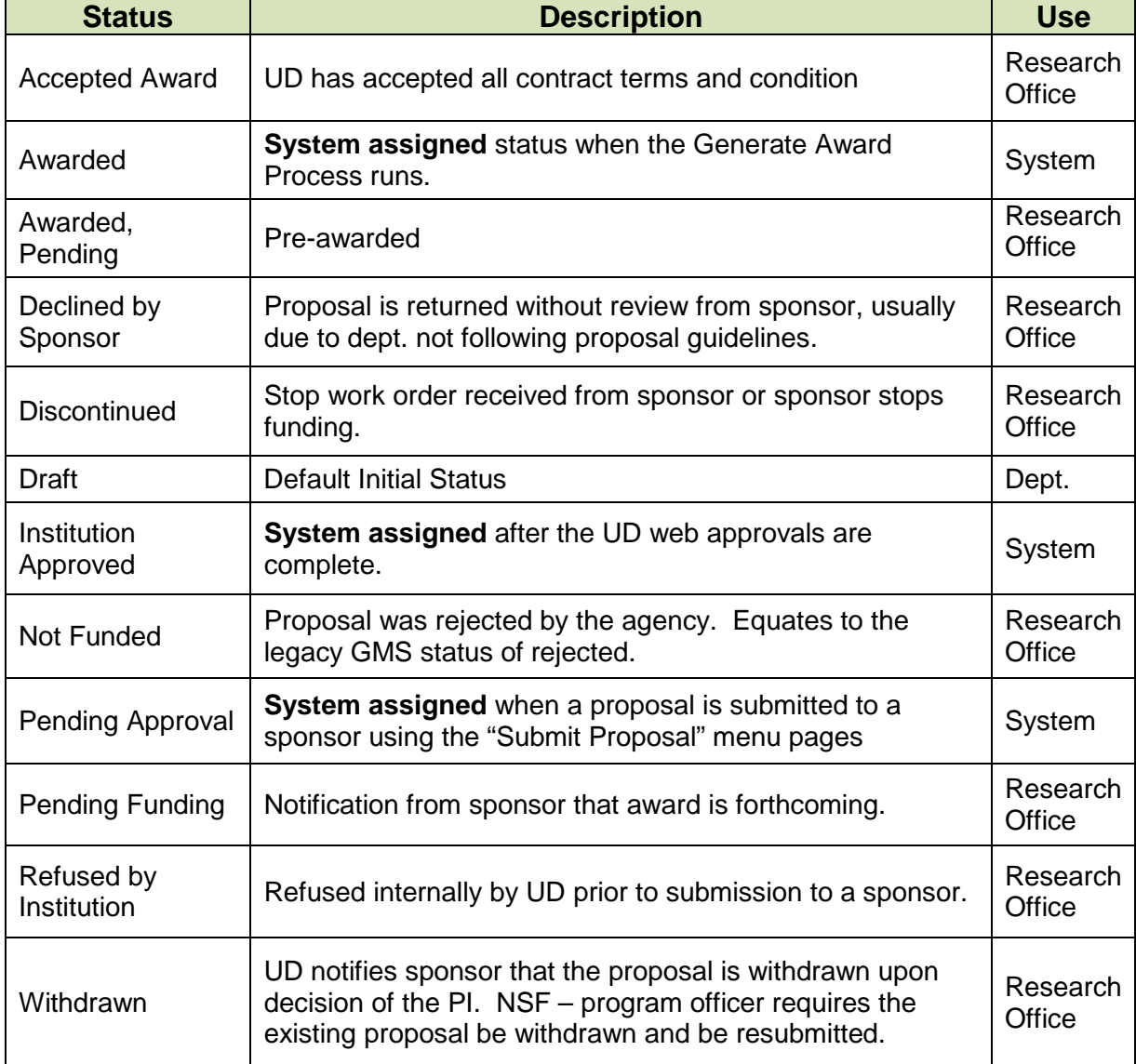

#### University of Delaware UD Financials – v9.1

# 22

#### PeopleSoft Grants/Proposals **A-1 Maintain Proposal / Proposal**

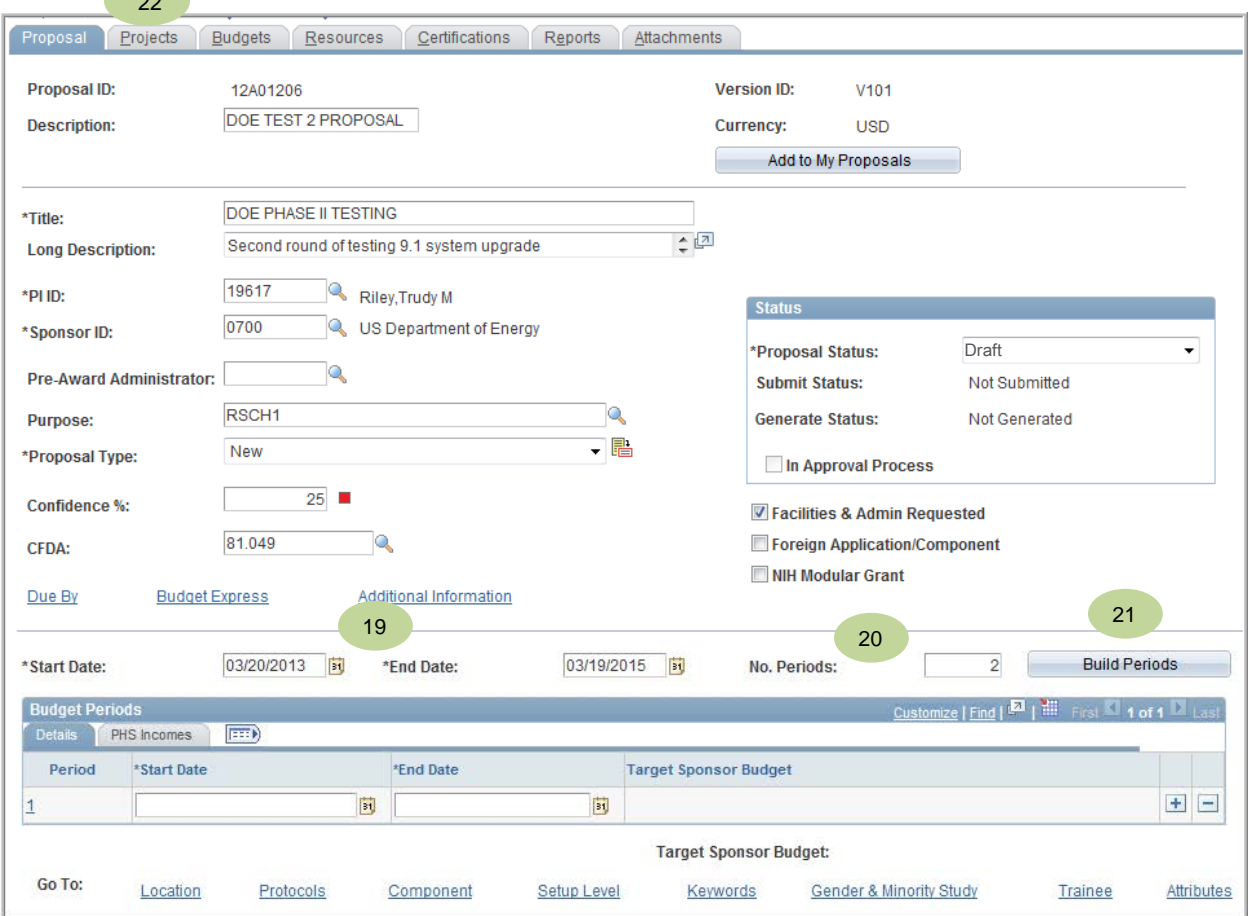

- 19.**Start Date /End Date** Enter the proposal's begin and end dates. You may use the calendar ideons or enter the dates in  $mm/dd/yyy$  format.
- 20.**No. Periods** enter the number of budget periods these dates represent
- 21.**Build Periods button** click this button to have the **Budget Periods** created automatically (shown below).

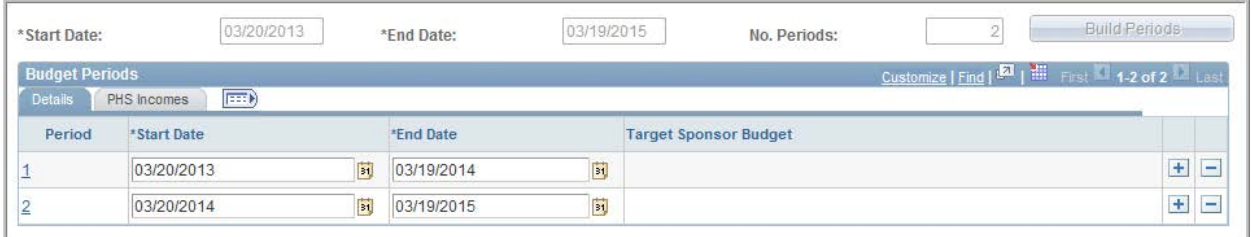

**Note:** Once the **Budget Periods** are created**, Start Date, End Date** and **No**. **Periods** are "greyed" out. If the **Start** or **End Dates** are incorrect, you must delete all the **Budget Periods** with the Delete  $\Box$  buttons first and then these fields become open to make corrections.

22. The **Project** page is next, click the **Projects** tab at the top of the page.

*The proposal cannot be saved until Proposal, Projects, Location and Key Words pages or links are completed.* 

# **Supplemental Information – Proposal Types**

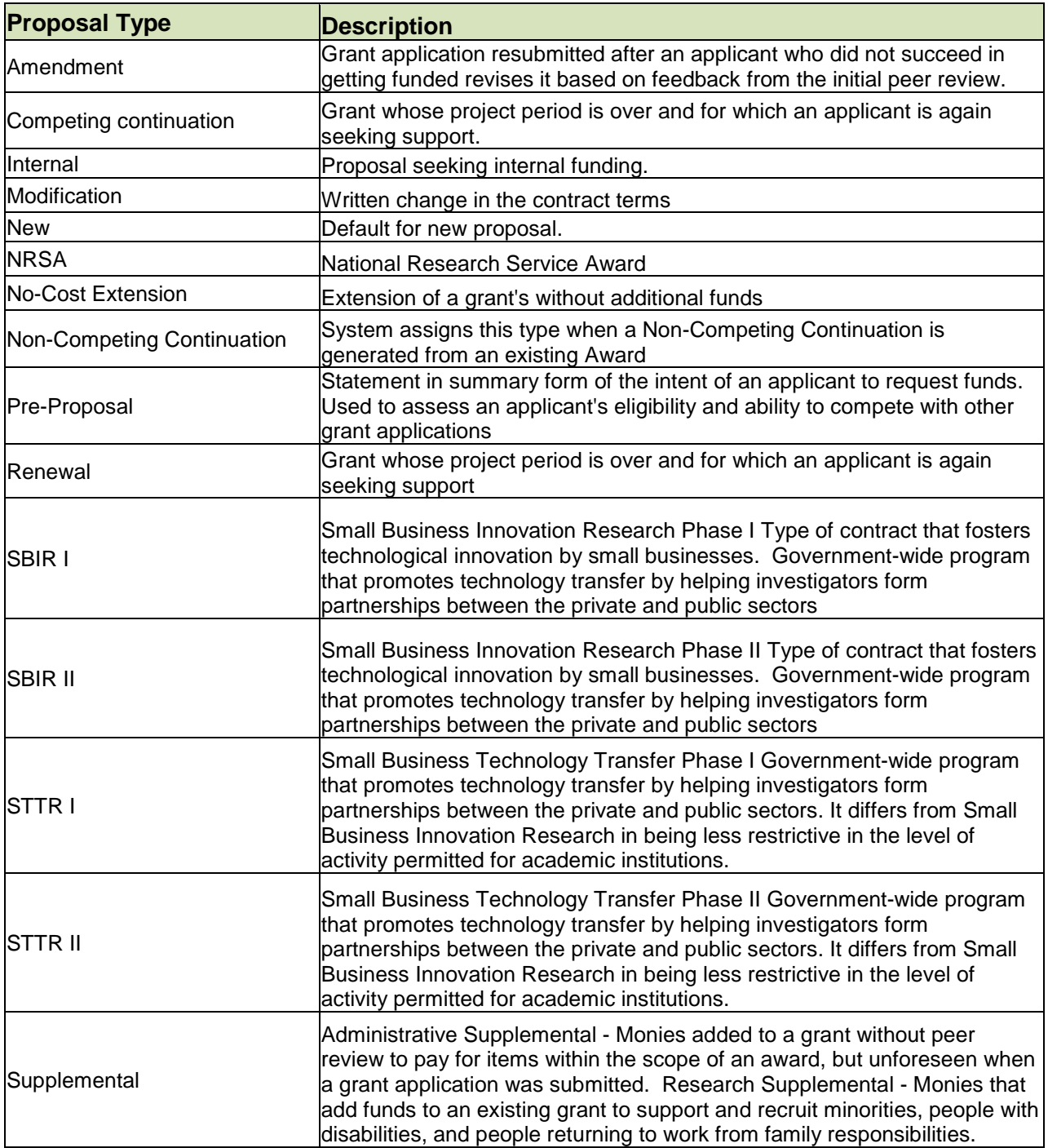